# Guía para dar de baja el Token Itaú Link Empresa

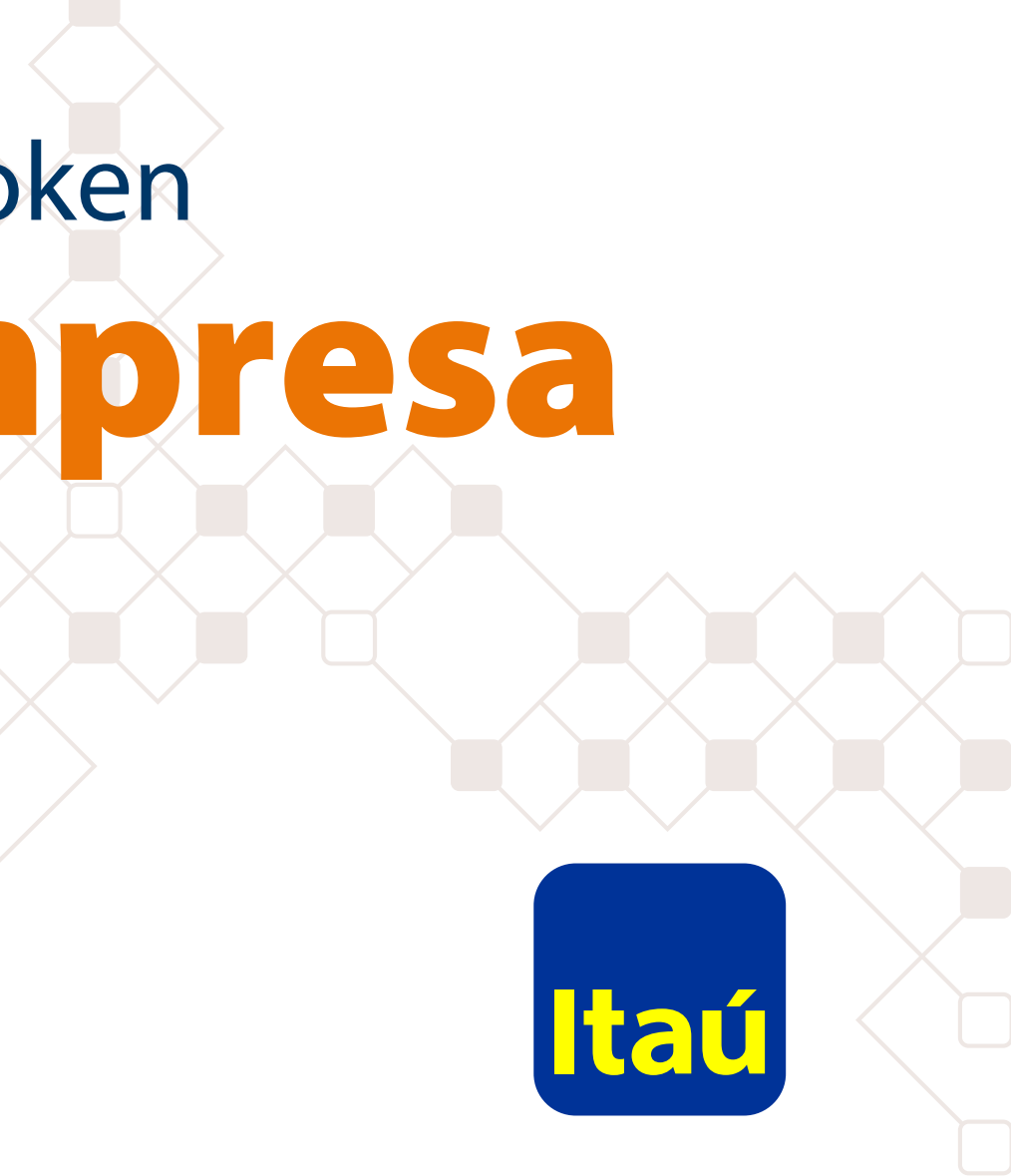

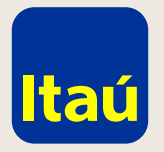

#### Itaú Link Empresa / Guía para dar de baja el Token

Ingresá con el usuario administrador y seleccioná la opción **Tokens.**

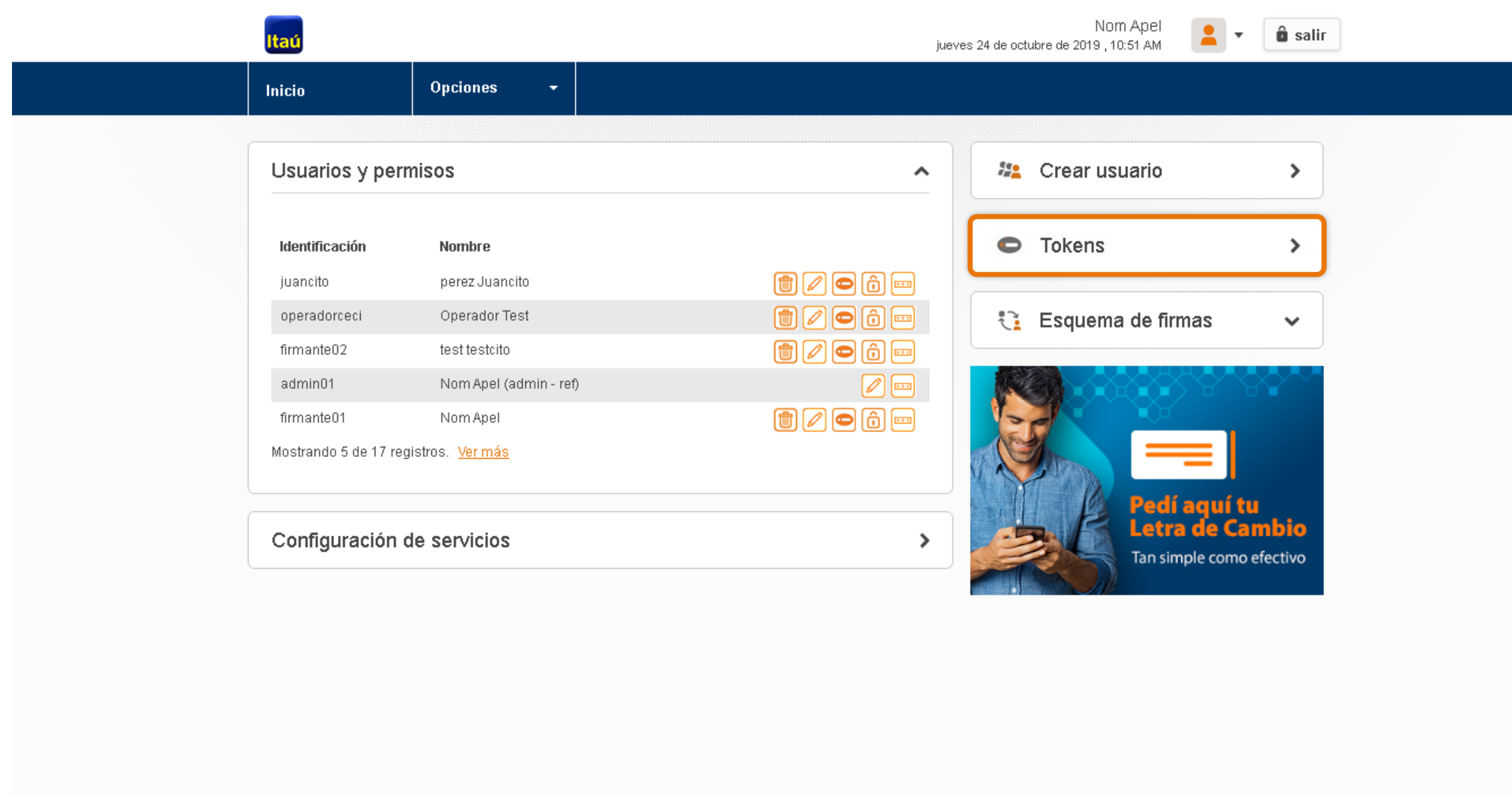

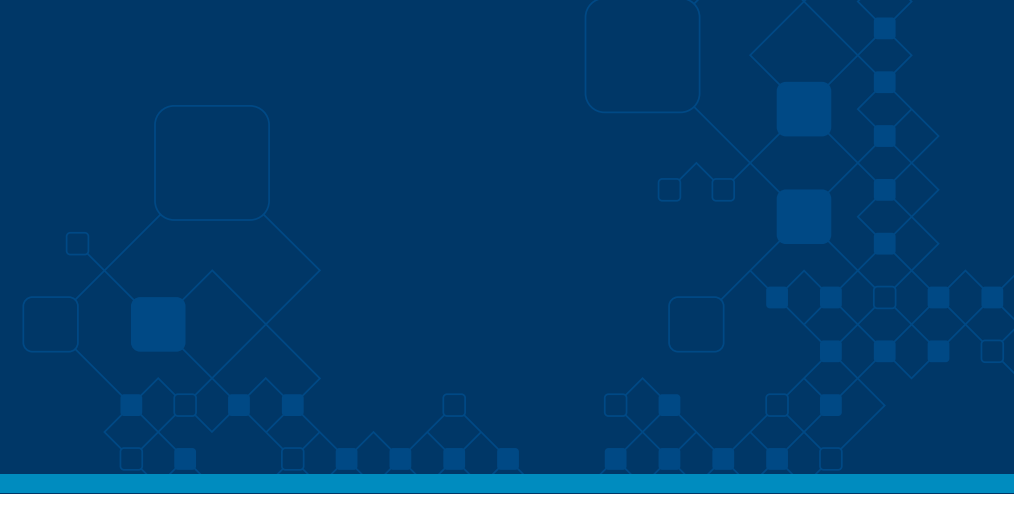

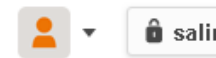

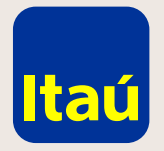

### Itaú Link Empresa / Guía para dar de baja el Token

Seleccioná la opción **Baja de Token del usuario** a cual le vas a dar de baja el token.

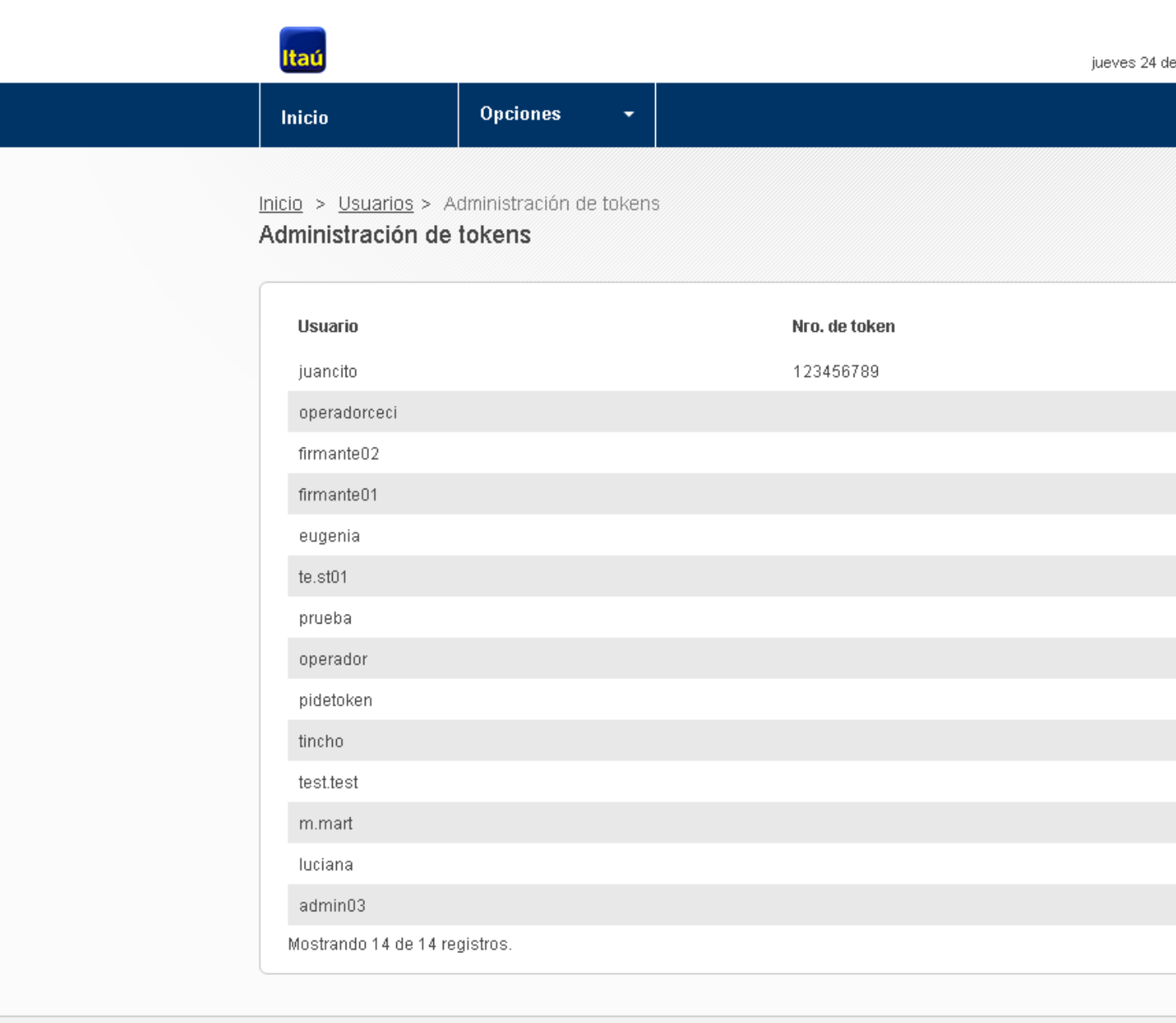

Emergencias Bancarias | Tarifario

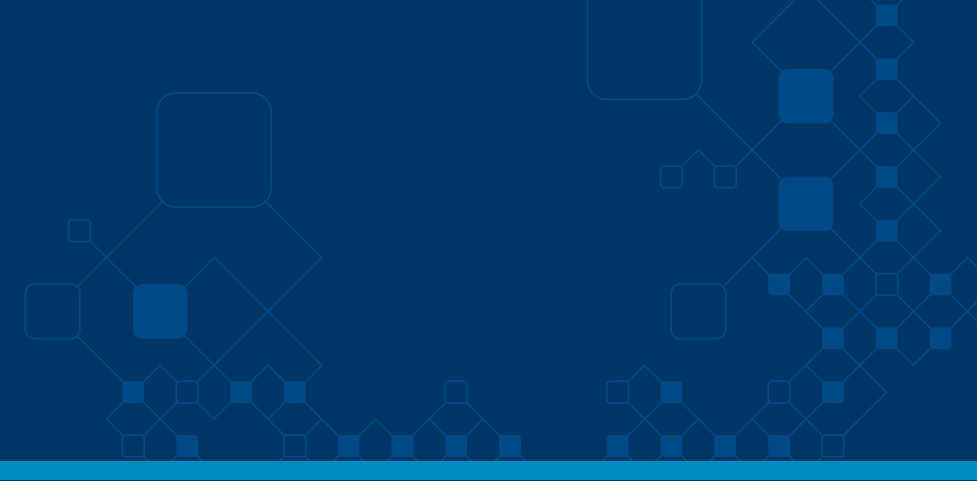

 $\hat{\mathbf{u}}$  salir

 $\overline{\mathbf{v}}$ 

Nom Apel octubre de 2019 , 10:53 AM

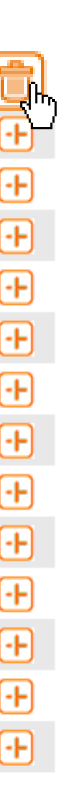

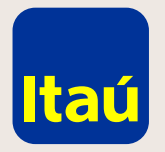

## Itaú Link Empresa / Guía para dar de baja el Token

Confirmá la baja.

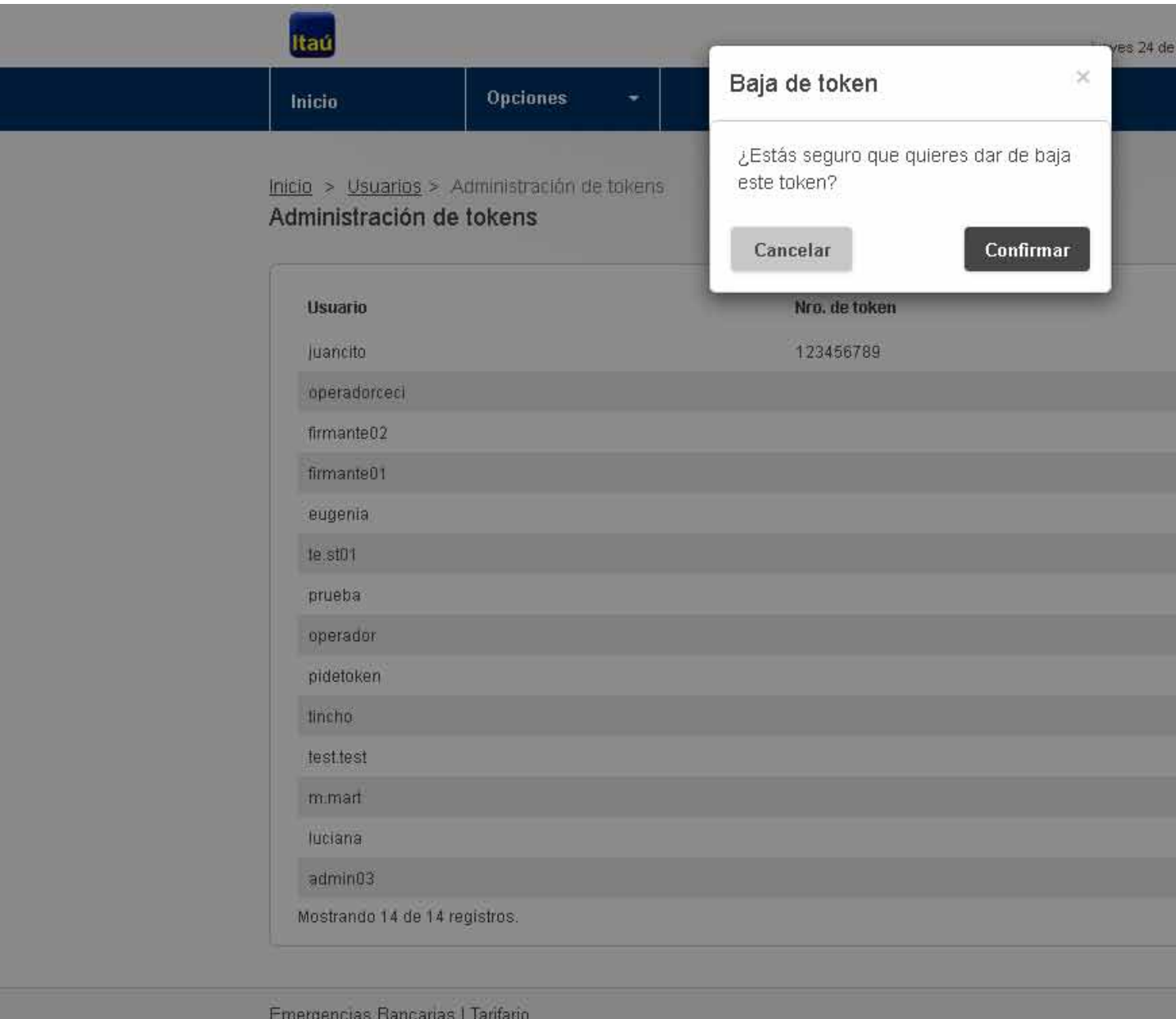

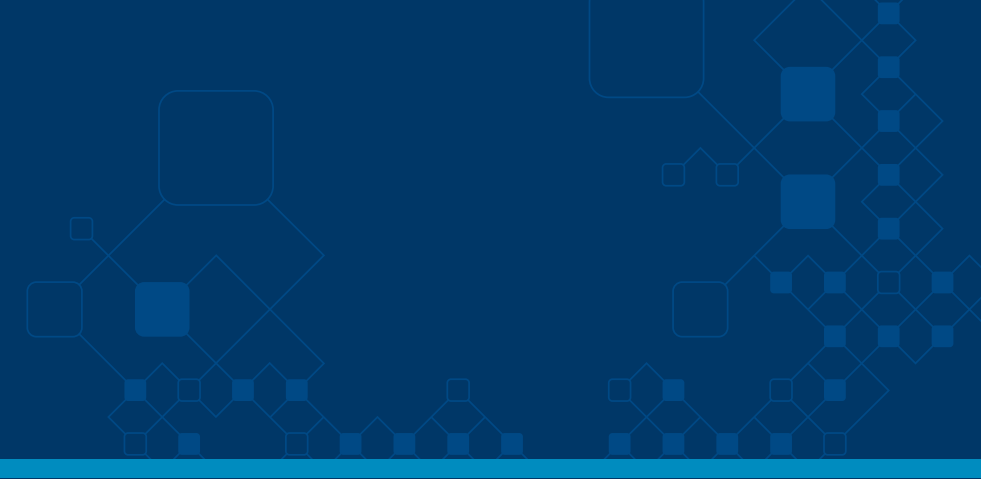

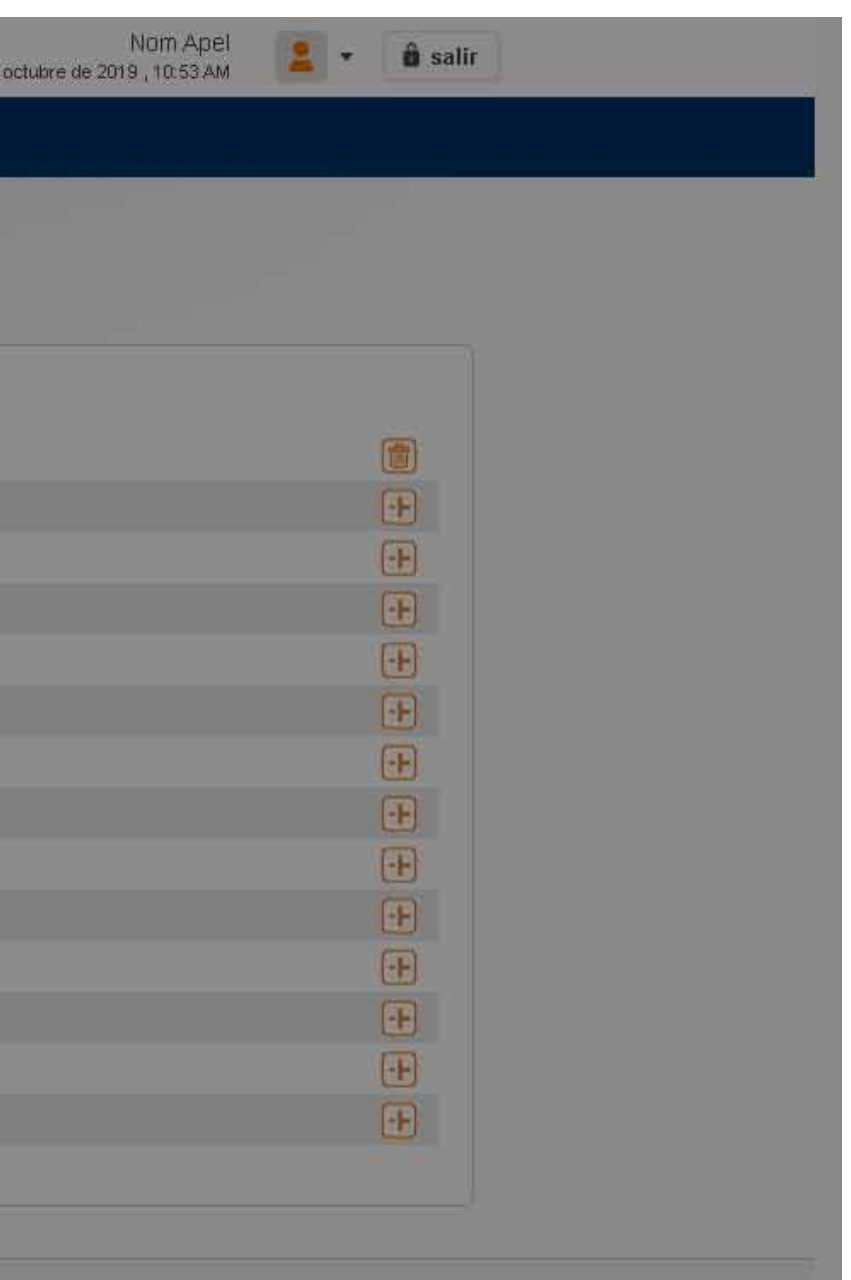

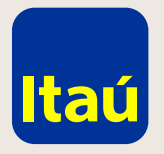

#### Itaú Link Empresa / Guía para dar de baja el Token

Imprimí la solicitud que se descarga automáticamente o seleccioná **Clikee aquí si no ha podido desplegar el contrato en pantalla.**

Podés enviar la solicitud escaneada por mail firmada por todas las empresas que aparecen en la solicitud. Quien o quienes firman deben tener facultad de retiro y transferencia de fondos sin límite.

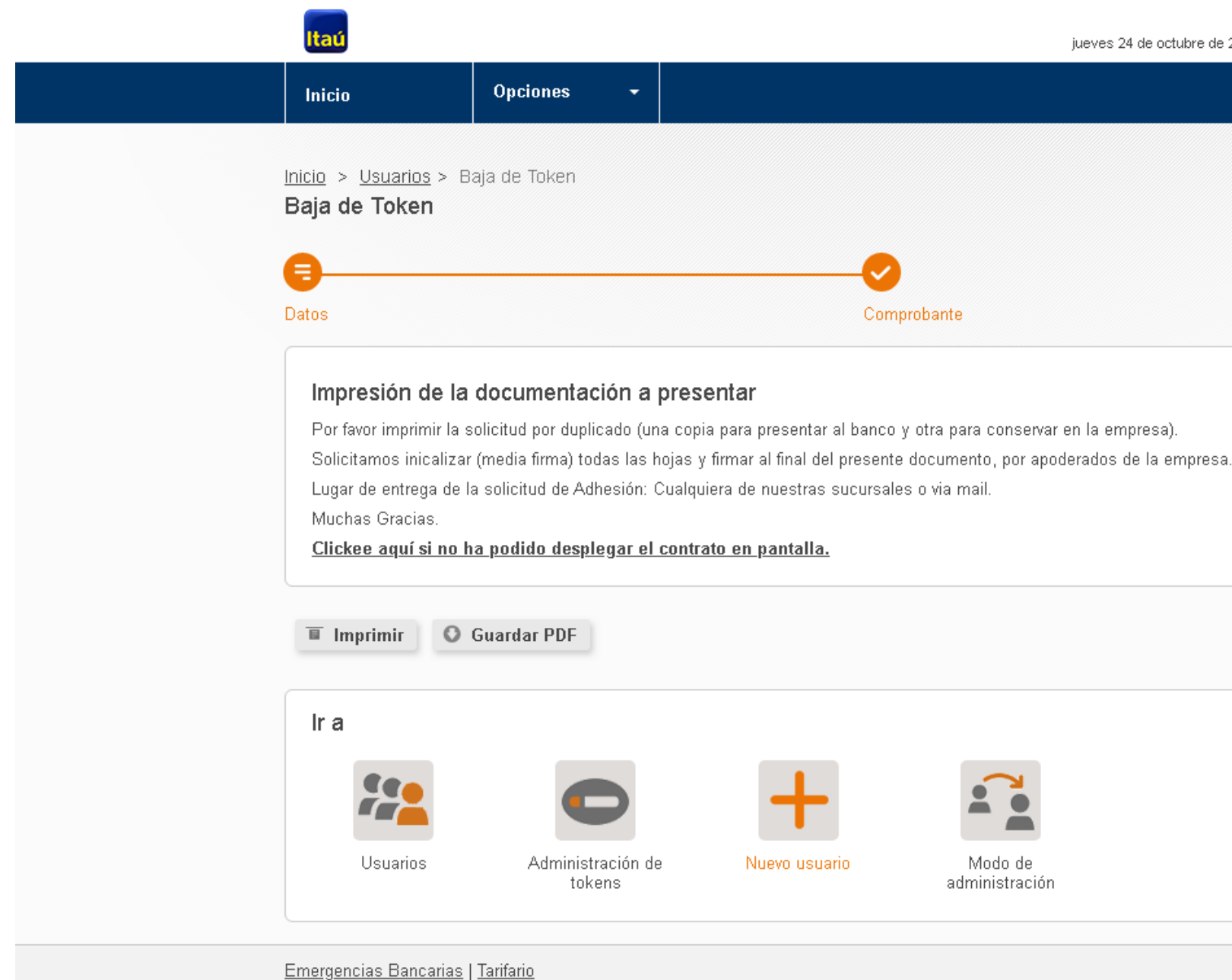

**Recordá:** Una vez procesada la baja pueden volver a solicitar uno nuevo.

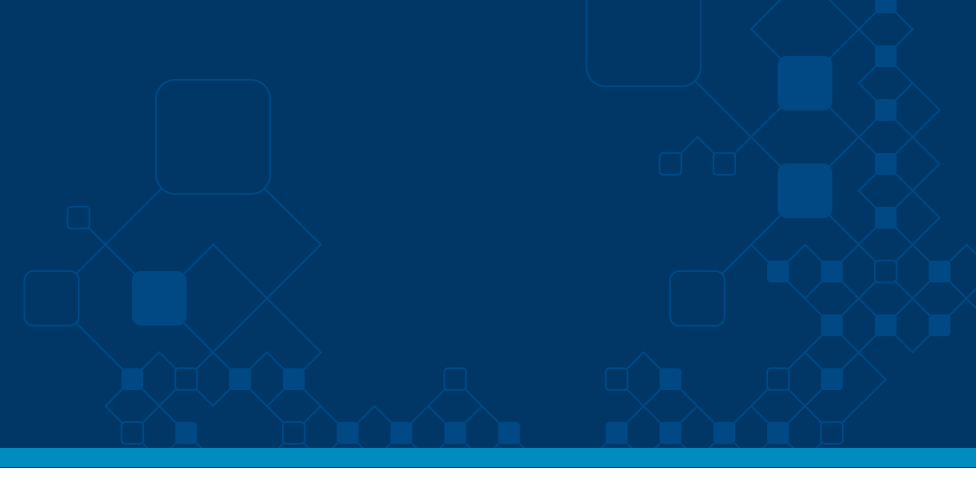

Nom Anel jueves 24 de octubre de 2019 : 10:59 AM  $\hat{\mathbf{n}}$  salir

Por asistencia telefónica comunicate al 2917 0557. Muchas gracias

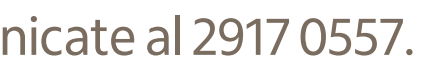

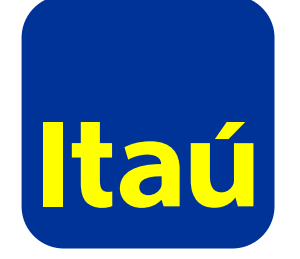